# **Paycheck Adjustment Form (PADJ)**

The Paycheck Adjustment **[PADJ]** form is used to adjust **one** pay of an employee. This form does **not** adjust the actual salary for this employee.

The Paycheck Adjustment form can be a stand-alone form or it can be a screen within another form. **For example: ARCA, SADJ, GRAD, NPDL, PUDC, etc.** The purpose of this documentation is to explain how to use the PADJ form as a stand alone form. If you are using the Paycheck Adjustment screen within another form, please see the documentation for that form for an explanation on how to use it.

The stand-alone PADJ form can be used to adjust one pay by:

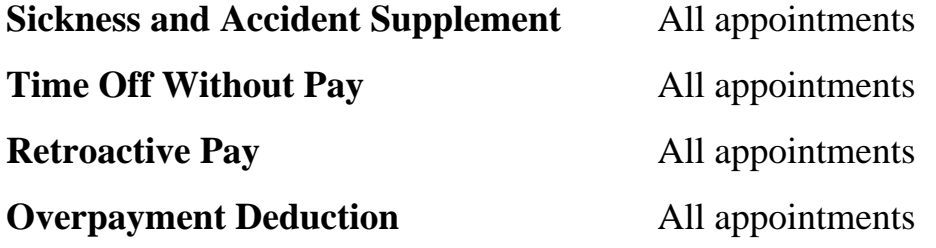

If you have additional questions, contact the Payroll Department, (814) 865-7621.

#### **> Note:**

As with any IBIS form function, to obtain additional information regarding any data field, once you are in the form/function, place the cursor on the requested data field and press PF1 for Help. The PF1 - Help Screen function can be used for the correct codes for most, if not all of the fields throughout the document

The following screens and functions are available within this documentation:

- [IBIS Log-on Screen](#page-1-0)
- [Net-Pass Activity Table Screen](#page-2-0)
- [AIS Program Services Screen](#page-3-0)
- **[IBIS Functions Screen](#page-4-0)**
- [Cover Screen](#page-5-0)
- ●
- [Present Base Rate Pay](#page-7-0)
	- ❍ [Technical Service](#page-7-1) (TECH)
	- ❍ [Hershey Standing Nonexempt Staff](#page-7-2)(STFF)
	- ❍ [Administrator](#page-8-0) (ADMR)
	- ❍ [Exempt & Nonexempt Staff](#page-8-1)(STFF)
	- ❍ [Hershey Fixed Term I Nonexempt Staff](#page-8-1) (STFF)
	- ❍ [Academic](#page-9-0) (ACAD)
	- ❍ [Academic Administrator\(](#page-9-1)ACAM)
- [Sickness and Accident Supplement](#page-10-0)
- ●
- [Time Off Without Pay](#page-11-0)
	- ❍ [Technical Service](#page-12-0) (TECH)
	- ❍ [Hershey Standing Nonexempt Staff](#page-12-1)(STFF)
	- ❍ [Administrator](#page-13-0) (ADMR)
	- ❍ [Exempt & Nonexempt Staff](#page-13-1)(STFF)
	- ❍ [Hershey Fixed Term I Nonexempt Staff](#page-13-1) (STFF)
	- ❍ [Academic](#page-14-0) (ACAD)
	- ❍ [Academic Administrator\(](#page-14-1)ACAM)
- [Retroactive Pay](#page-16-0)
- [Overpayment Deduction](#page-16-1)
- [Notepad Area Screen](#page-17-0)

<span id="page-1-0"></span>**IBIS Log-on Screen**

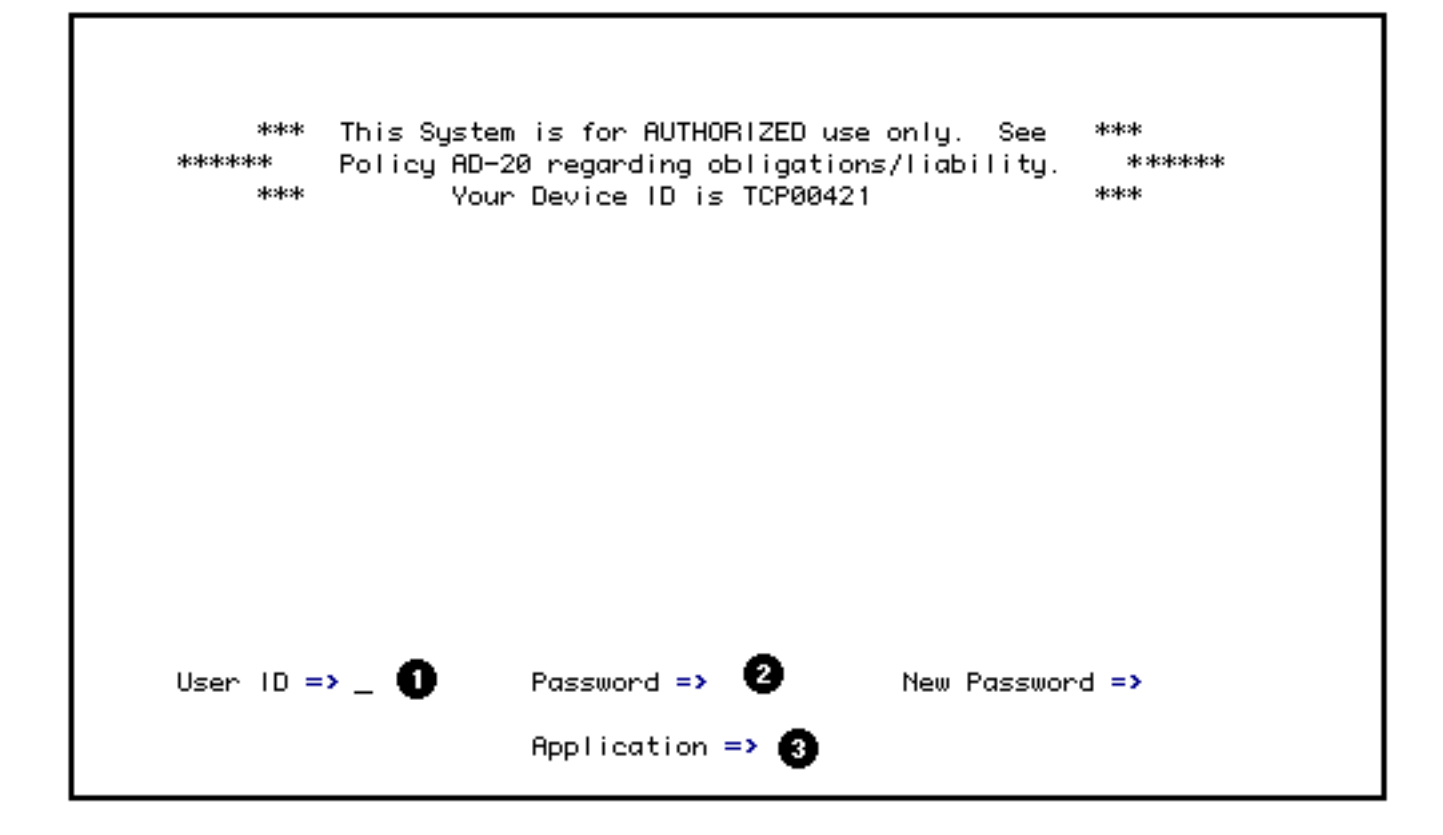

To access **PADJ**, sign on to **IBIS** by:

- 1. Keying in your UserID; press the Tab key to go to the Password prompt.
- 2. Type in your password; tab to the Application prompt.
- 3. Type application selection (Net-Pass is the default).

Press **Enter**.

### <span id="page-2-0"></span>**NET-PASS Activity Table Screen**

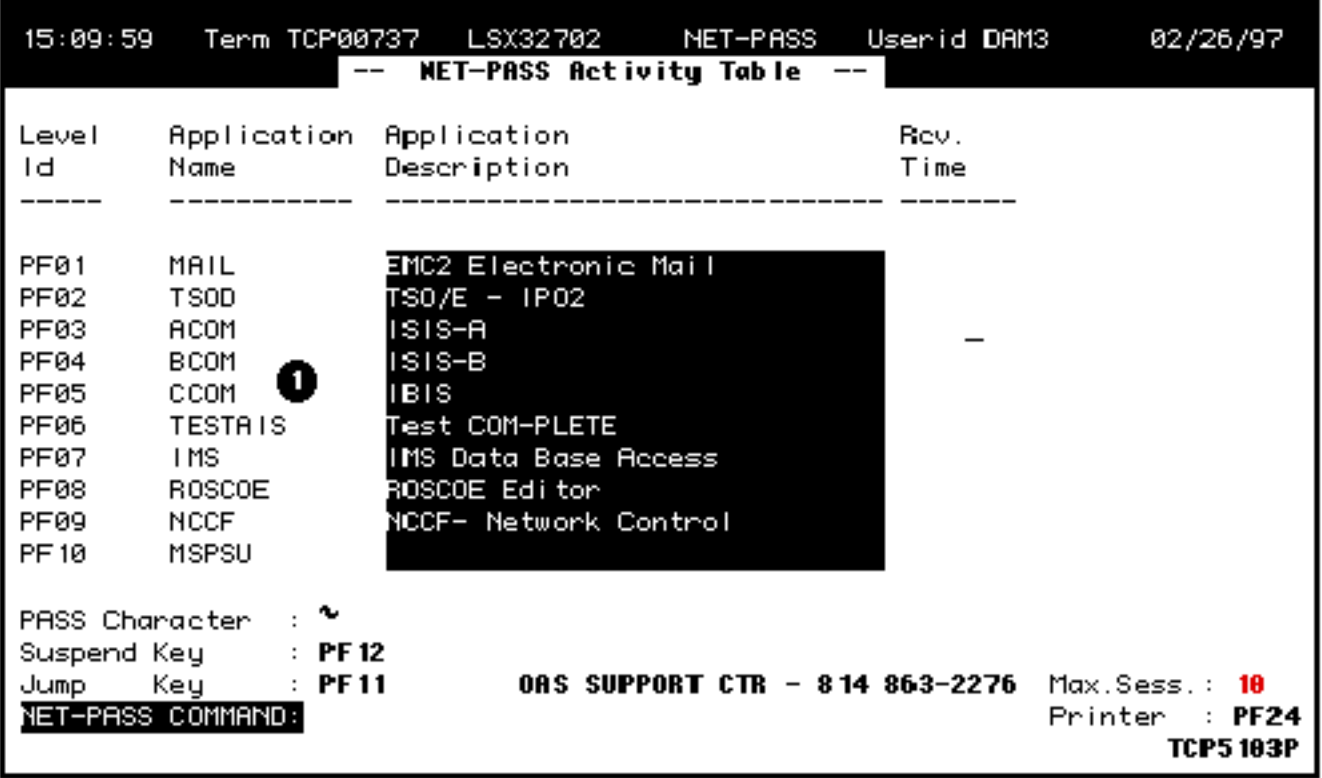

● Select **CCOM** from the **Net Pass Activity Table** to go onto the production environment.

Press appropriate PF key for **IBIS** function (PF05 on screen sample).

# <span id="page-3-0"></span>**AIS Program Services Screen**

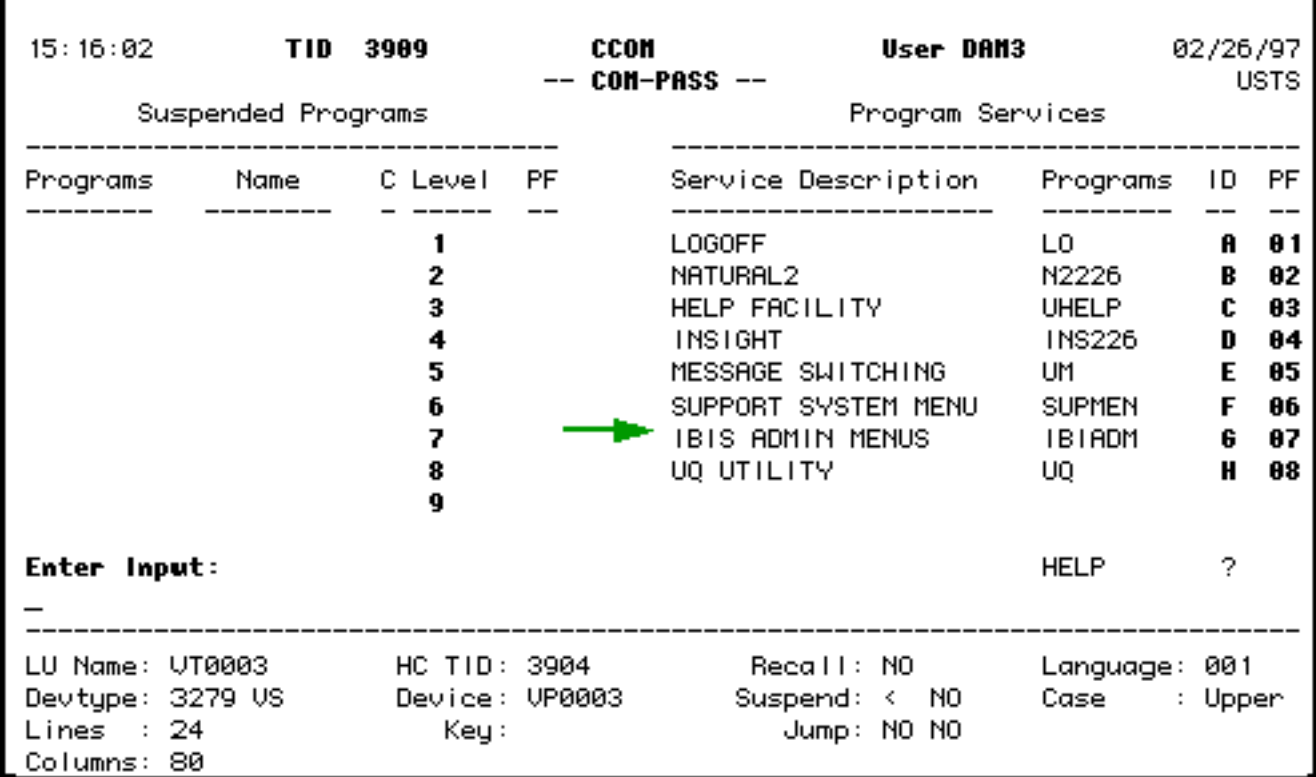

● Select **IBIS Admin Menus** at the **Com-Pass** screen.

Press appropriate PF key for IBIS Function screen (PF07 on screen sample).

# <span id="page-4-0"></span>**IBIS Functions Screen**

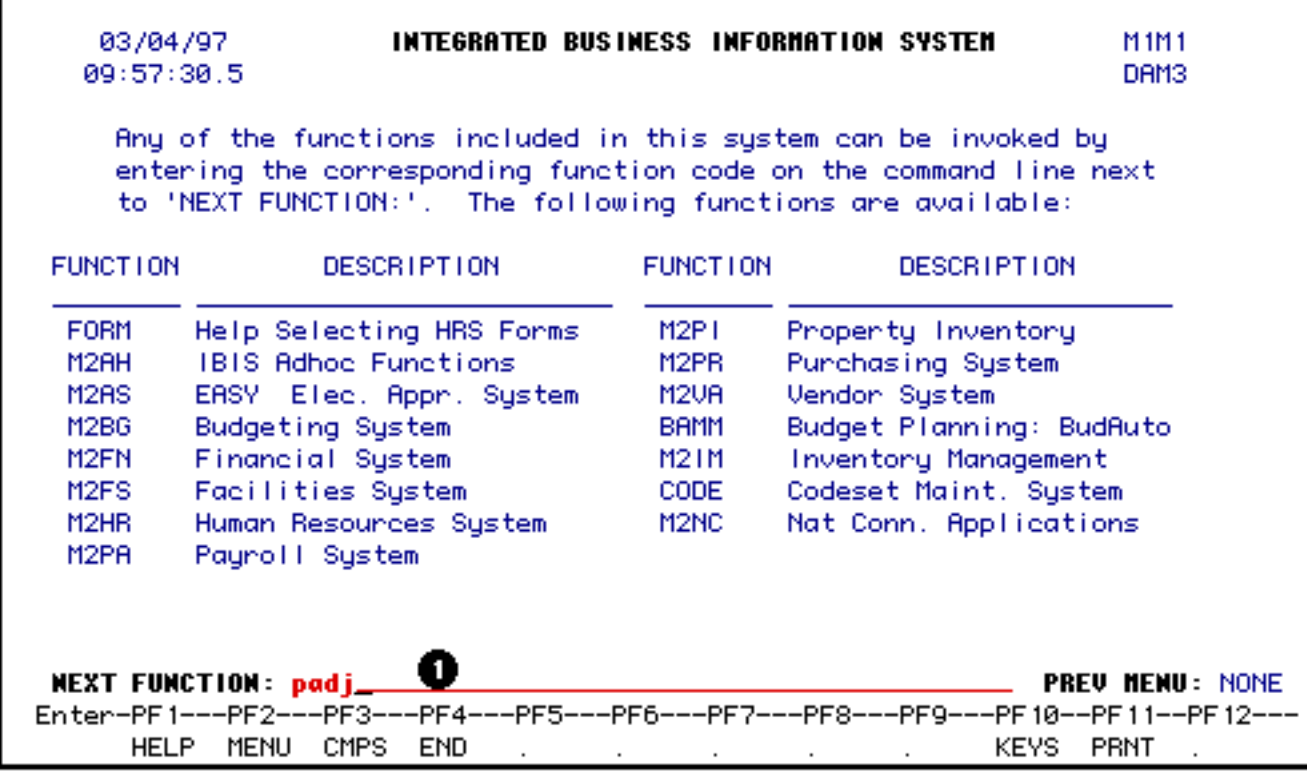

1. At **Next Function,** type **PADJ**.

Press **Enter**.

<span id="page-5-0"></span>**Cover Screen**

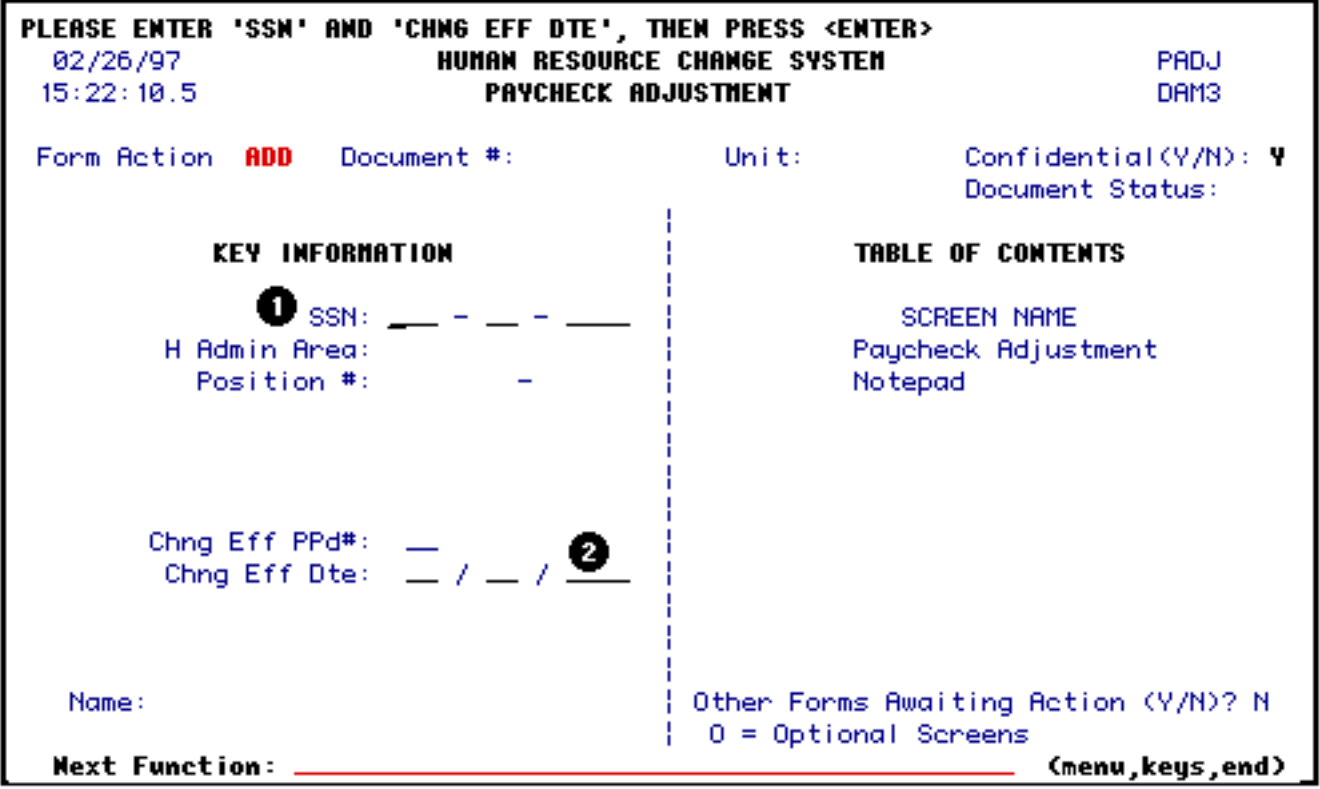

- 1. Enter the Social Security Number of the employee receiving the paycheck adjustment.
- 2. At **Chng Eff Dte**, enter the effective date of this adjustment.

Press **Enter** to display the **H Admin Area** (Home Administrative Area), **Position #**, **Chng Eff PPd#** (Change Effective Pay Period number) and the employee's **Name**.

#### **> Note:**

The Change Effective Pay Period number will be calculated by the system based on the effective date entered and can not be modified by the user.

**APPOINTMENT HAS BEEN SELECTED - PLEASE HIT 'PF8' TO CONTINUE. HUMAN RESOURCE CHANGE SYSTEM PADJ** 03/17/97  $13:48:07.9$ **PAYCHECK ADJUSTMENT** DAM3 Confidential(Y/N): Y Form Action ADD Document #: Unit: GEN E Document Status: **KEY INFORMATION** TABLE OF CONTENTS  $SSN: 914 - 01 - 0050$ **SCREEN NAME** H Admin Area: 015 Paycheck Adjustment Position #: 00559-000 No tepad Chng Eff  $PPd#: = \_9$ Chng Eff Dte: 02 / 15 / 1997 Name: MUNCHNER, EDGAR R | Other Forms Awaiting Action (Y/N)? N  $\vert 0 =$  Optional Screens **Next Function:** (menu,keys,end)

Press **PF8** to continue to the next page.

### <span id="page-7-0"></span>**Present Base Rate Pay**

The **Present Base Rate Pay** (the employee's regular pay for a pay period) row must be completed in conjunction with all paycheck adjustment actions.

<span id="page-7-2"></span><span id="page-7-1"></span>The Present Base Rate Pay is calculated differently depending on employee class:

● **Technical Service** (TECH) and **Hershey Standing Nonexempt Staff**(STFF):

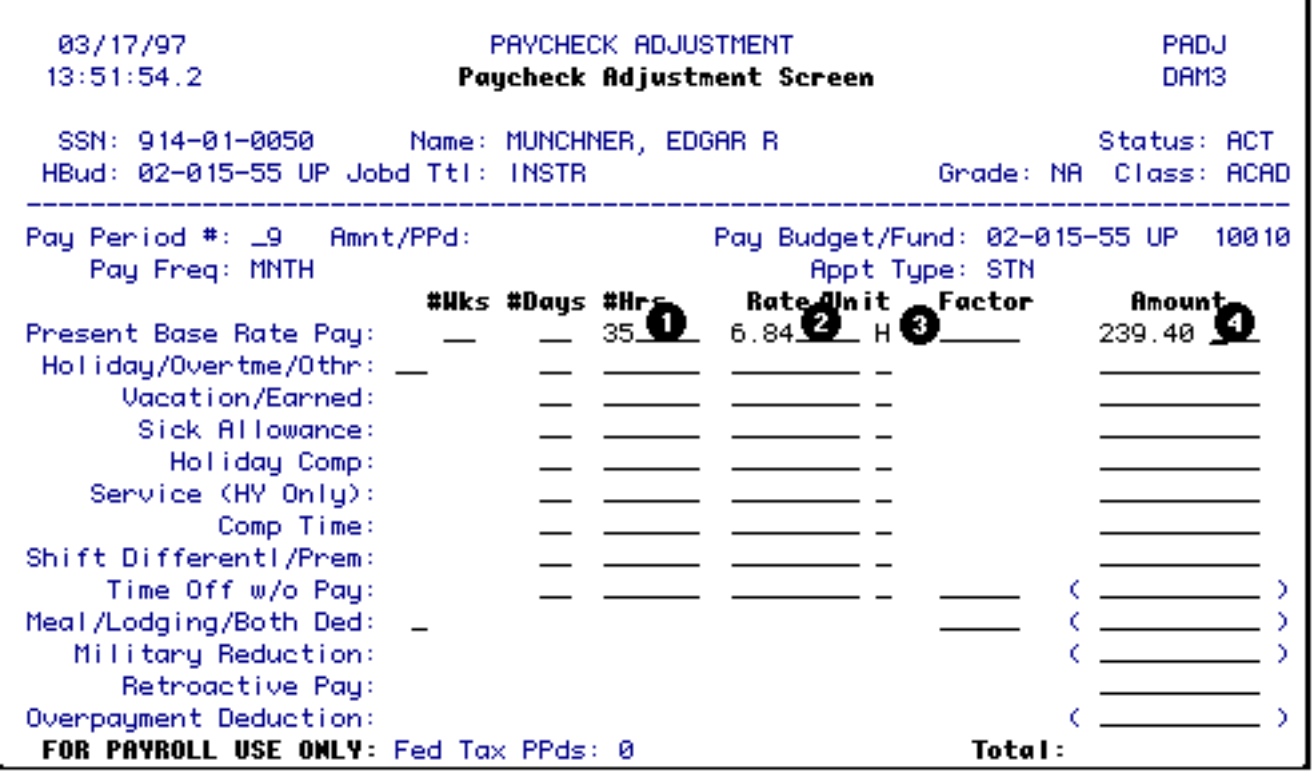

- 1. At **#Hrs**, enter the number of regular hours worked.
- 2. At **Rate**, enter the employee's regularly hourly rate.
- 3. At **Unit**, enter **H** (hourly).
- 4. At **Amount**, enter the employee's total present base rate pay (the employee's regular pay for a pay period).
- <span id="page-8-1"></span><span id="page-8-0"></span>● **Administrator** (ADMR), **Exempt and Nonexempt Staff** (STFF) and **Hershey Fixed Term I Nonexempt Staff** (STFF):

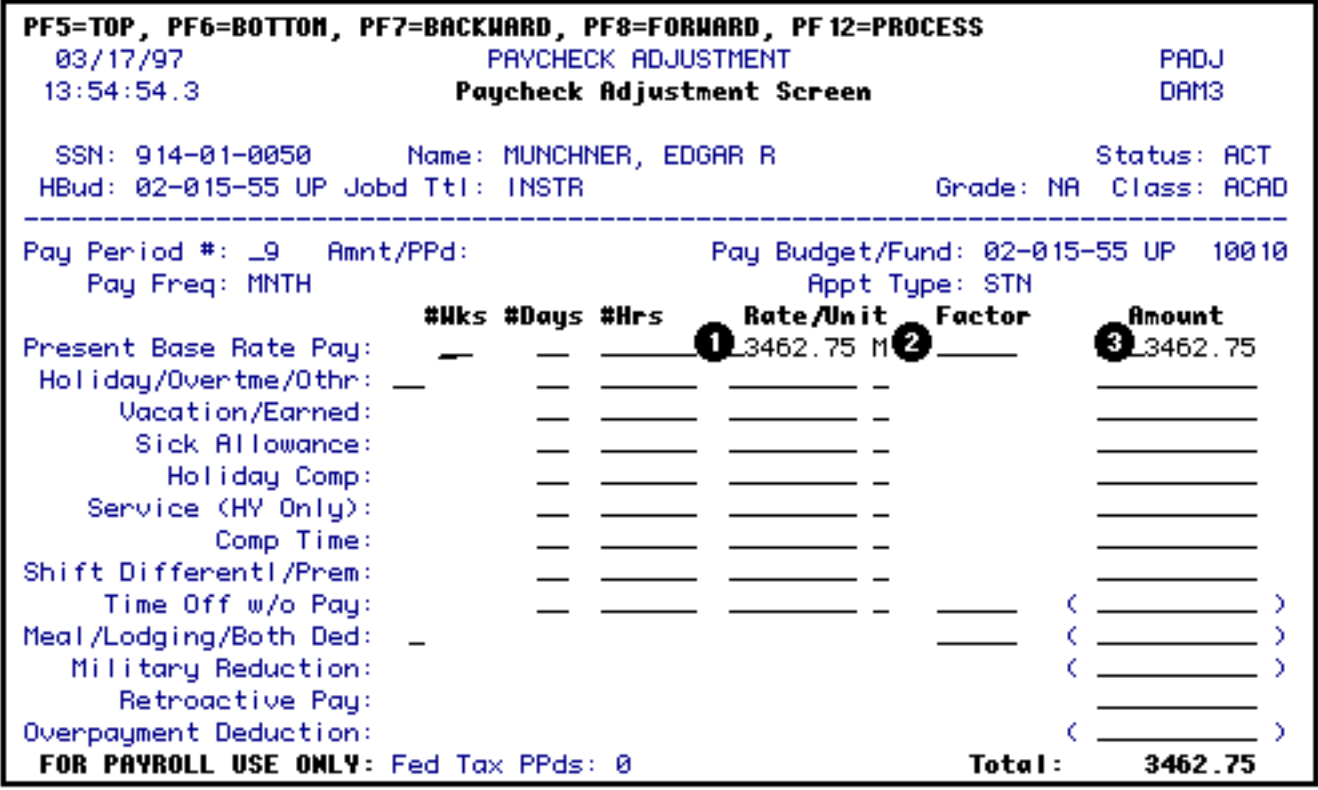

- 1. At **Rate**, enter the employee's regular monthly rate.
- 2. At **Unit**, enter **M** (monthly).
- 3. At **Amount**, enter the employee's total present base rate pay (the employee's regular pay for a pay period).
- <span id="page-9-1"></span><span id="page-9-0"></span>● **Academic** (ACAD) and **Academic Administrator** (ACAM):

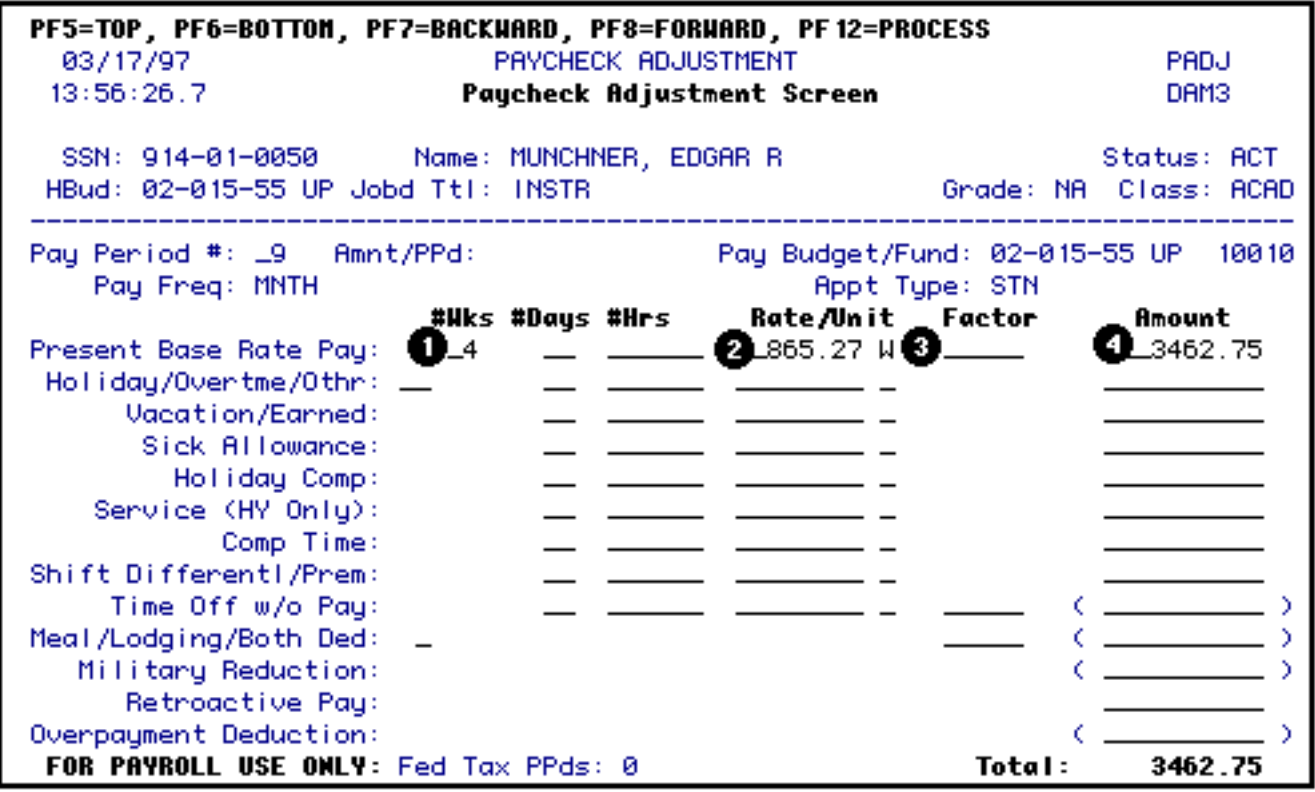

- 1. At **#Wks**, enter the number of regular weeks worked.
- 2. At **Rate**, enter the employee's regularly weekly rate.
- 3. At **Unit**, enter **W** (weekly).
- 4. At **Amount**, enter the employee's total present base rate pay (the employee's regularly pay for a pay period).

### <span id="page-10-0"></span>**Sickness & Accident Supplement**

An employee who has five or more years of continuous regular University service who is absent beyond 60 continuous calendar days for an illness or injury will be covered by the University's Sickness and Accident Supplement; provided, however, that if the employee has used more than six days of accumulated sick leave in the full 12 month period immediately preceding the absence, without doctor's certification for such days charged in excess of six sick leave days, the employee shall not be eligible for the Sickness and Accident Supplement.

For complete information on Sickness and Accident Supplement, see [HR34](http://www.ohr.psu.edu/policy/hr34.htm) in the Policy Manual.

#### **> Note:**

The Human Resource Representative in your area needs to contact the Benefits Office to obtain more information on Sickness & Accident Supplement.

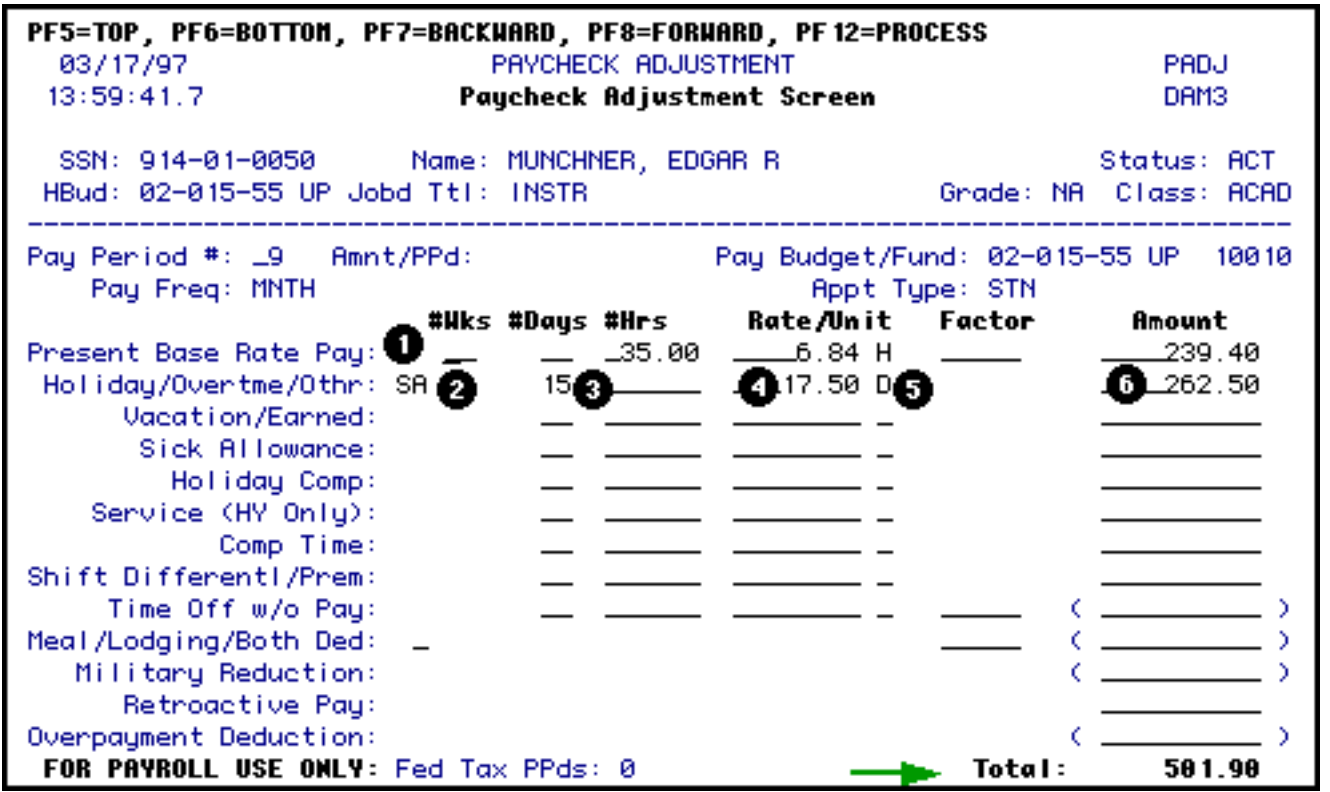

- 1. Complete the "Present Base Rate Pay" row. See the previous section of this document on how this is calculated. (The example above shows an employee who is paid hourly.)
- 2. At **Holiday/Overtme/Othr**, enter **SA** (Sickness and Accident Supplement).
- 3. At **#Days**, enter the number of eligible days in month provided by the Benefits Office.
- 4. At **Rate**, enter the rate provided by the Benefits Office.
- 5. At **Unit**, enter **D** (days).
- 6. At **Amount**, enter the amount to be paid for sickness and accident supplement.

Press **Enter**, and the **Total** amount to be paid to that employee for the pay period specified will be displayed.

<span id="page-11-0"></span>Press **PF8** to go to the Notepad.

# **Time Off Without Pay**

The use of the PADJ form for calculating Time Off Without Pay is permissible if the time off is *less* than 10 consecutive working days. If the time off is *10 or more* consecutive working days, the LVLO (Leave/Layoff) form must be used.

<span id="page-12-1"></span><span id="page-12-0"></span>Time Off Without Pay is calculated differently depending on the employee class:

● **Technical Service** (TECH) and **Hershey Standing Nonexempt Staff** (STFF):

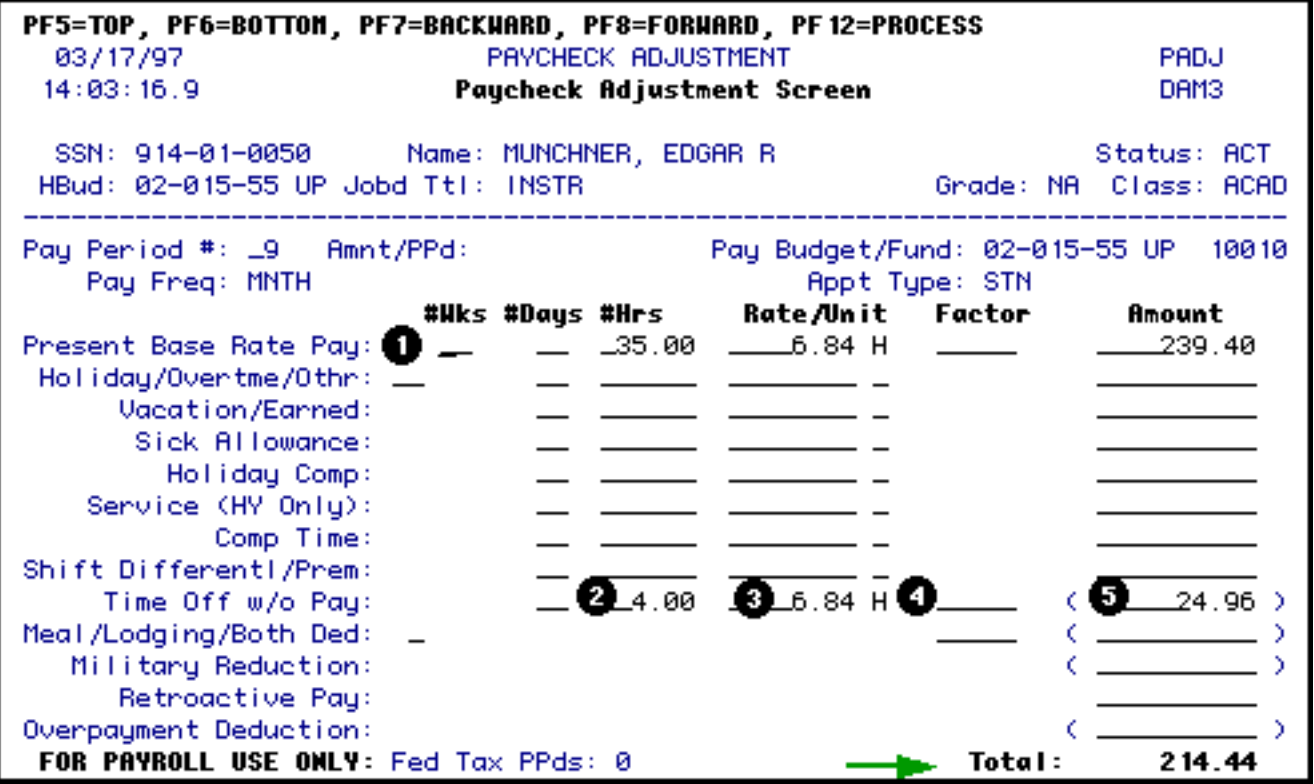

1. Complete the Present Base Rate Pay row. See the previous section of this document on how this is calculated.

Enter the following information in **Time Off w/o Pay** row.

- 2. At **#Hrs**, enter the number of hours of time off.
- 3. At **Rate**, enter the employee's regular hourly rate.

### **> Note:**

The hourly rate for Nonexempt Staff is obtained by dividing the employee's annual salary by 2080 (hours/year) and rounding up to the next higher cent.

- 4. At **Unit**, enter **H** (hourly).
- 5. At **Amount**, enter the amount to be subtracted for the time off without pay.

Press **Enter**. The following warning message will be displayed on the **PADJ** screen when the **ENTER** key is pressed after completing all of the appropriate fields:

### **"WARNING — TIME W/O PAY ONLY ALLOWED IF EMPLOYEE SIC/VAC TIME EXCEEDED"**

Press **Enter** again and the **Total** amount to be paid to that employee for the pay period specified will be displayed.

Press **PF8** to go to the Notepad.

<span id="page-13-1"></span><span id="page-13-0"></span>● **Administrator** (ADMR), **Exempt and Nonexempt Staff** (STFF) and **Hershey Fixed Term I Nonexempt Staff** (STFF):

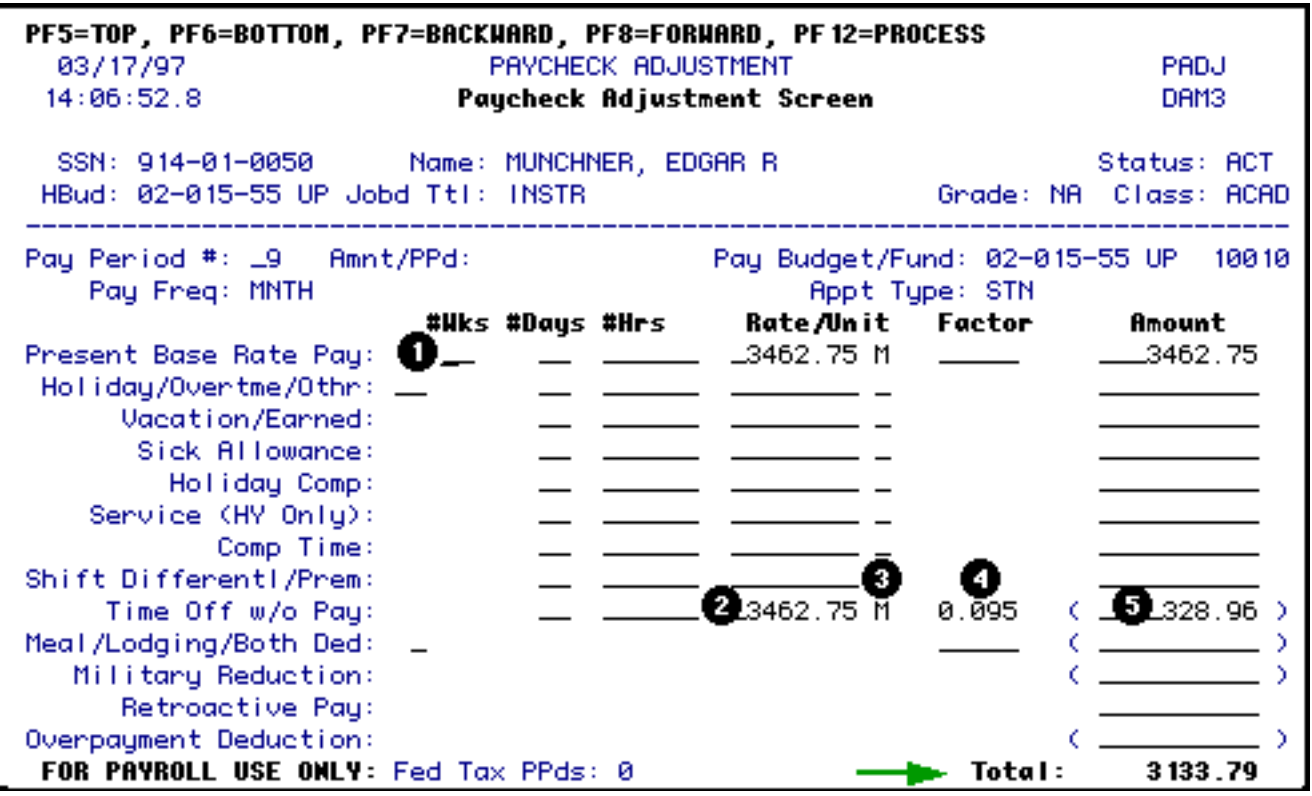

1. Complete the Present Base Rate Pay row. See the previous section of this document on how this is calculated.

Enter the following information on the **Time Off w/o Pay** row.

- 2. At **Rate**, enter the employee's regular monthly rate.
- 3. At **Unit**, enter **M** (monthly).
- 4. At **Factor**, enter the work percentage factor that applies to the number of days off without pay.

### **> Note:** See [Appendix 19](http://abs.psu.edu/app19/workday.cfm) of the General Forms Usage Guide to determine the factor.

5. At **Amount**, enter the amount to be subtracted for the time off without pay.

Press **Enter**. The following warning message will be displayed on the **PADJ** screen when the **ENTER** key is pressed after completing all of the appropriate fields:

### **"WARNING — TIME W/O PAY ONLY ALLOWED IF EMPLOYEE SIC/VAC TIME EXCEEDED"**

Press **Enter** again and the **Total** amount to be paid to that employee for the pay period specified will be displayed.

Press **PF8** to go to the Notepad.

<span id="page-14-1"></span><span id="page-14-0"></span>● **Academic** (ACAD) and **Academic Administrator** (ACAM):

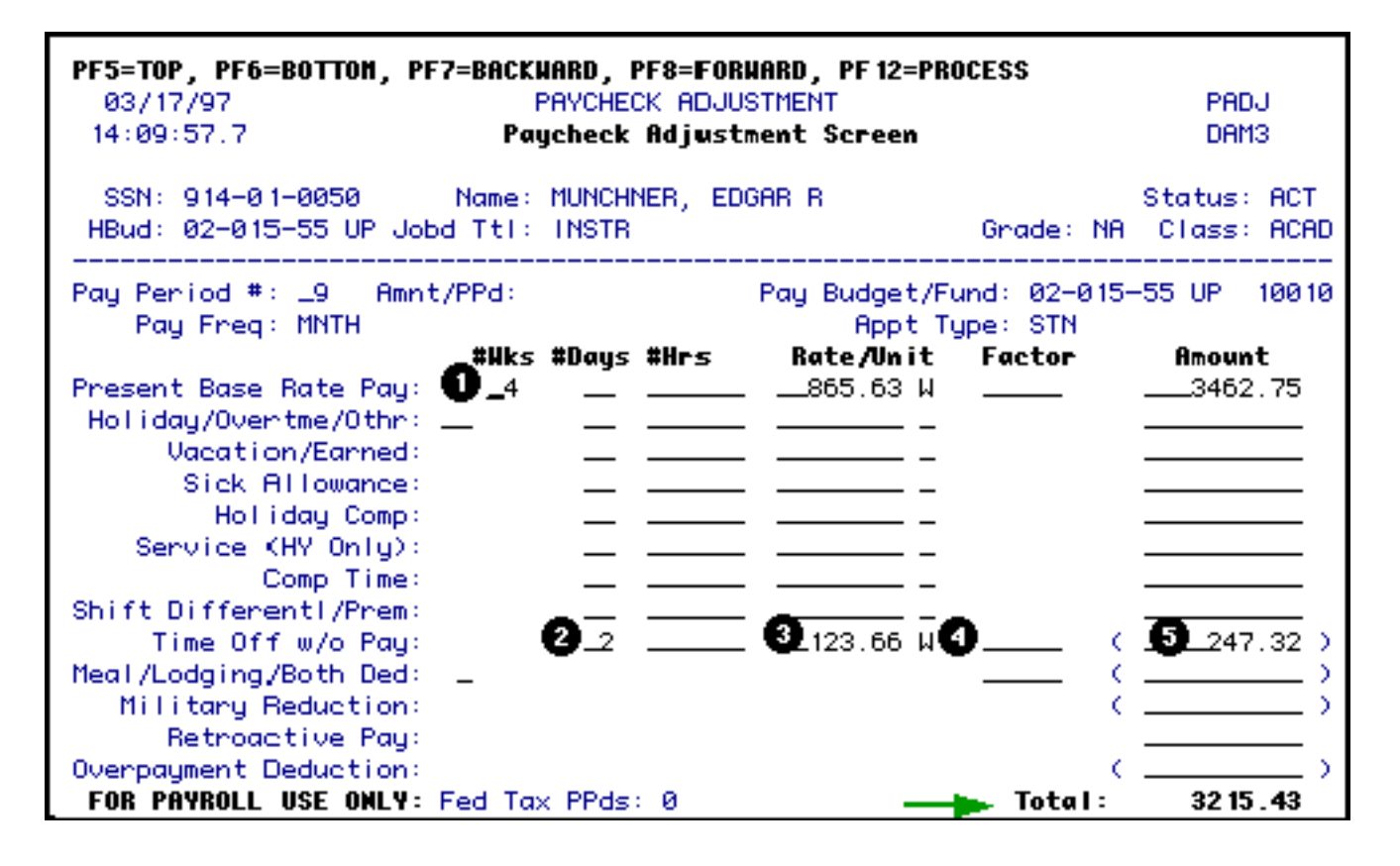

1. Complete the Present Base Rate Pay row. See the previous section of this document on how this is calculated.

Enter the following information on the **Time Off w/o Pay** row.

- 2. At **#Days**, enter the number of days off without pay.
- 3. At **Rate**, enter the employee's daily rate.
- 4. At **Unit**, enter **D** (daily).

#### **> Note:**

To calculate the daily rate, divide the weekly rate by 7 and round to the nearest penny.

5. At **Amount**, enter the amount to be subtracted for the time off without pay.

Press **Enter**. The following warning message will be displayed on the PADJ screen when the ENTER key is pressed after completing all of the appropriate fields:

### **"WARNING — TIME W/O PAY ONLY ALLOWED IF EMPLOYEE SIC/VAC TIME EXCEEDED"**

Press **Enter** again and the **Total** amount to be paid to that employee for the pay

Press **PF8** to go to the Notepad.

# <span id="page-16-0"></span>**Retroactive Pay**

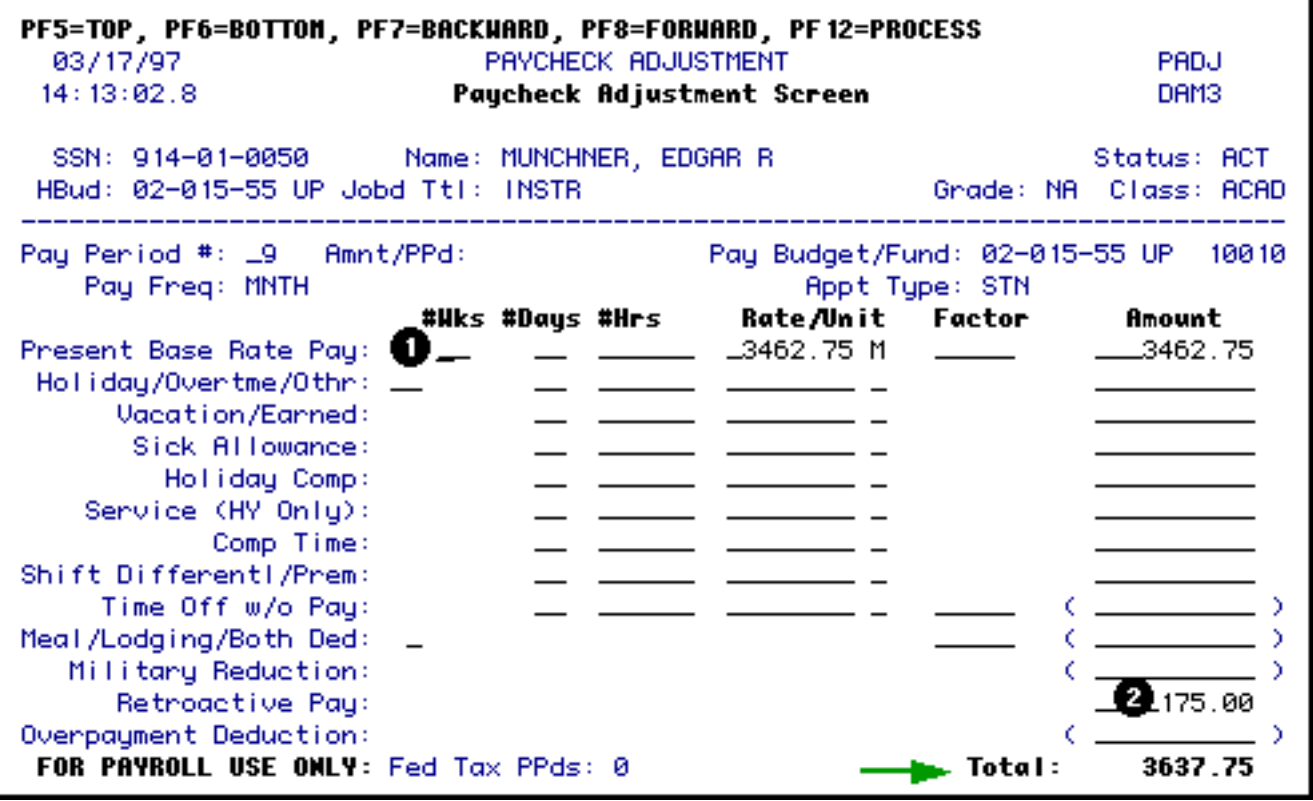

1. Complete the Present Base Rate Pay row. See the previous section of this document on how this is calculated. (The example above shows an employee who is paid monthly.)

Enter the following information in the **Retroactive Pay** row.

2. At **Amount**, enter the amount to be added to the employee's regular pay.

Press **Enter** and the **Total** amount to be paid to that employee for the pay period specified will be displayed.

<span id="page-16-1"></span>Press **PF8** to go to the Notepad.

### **Overpayment Deduction**

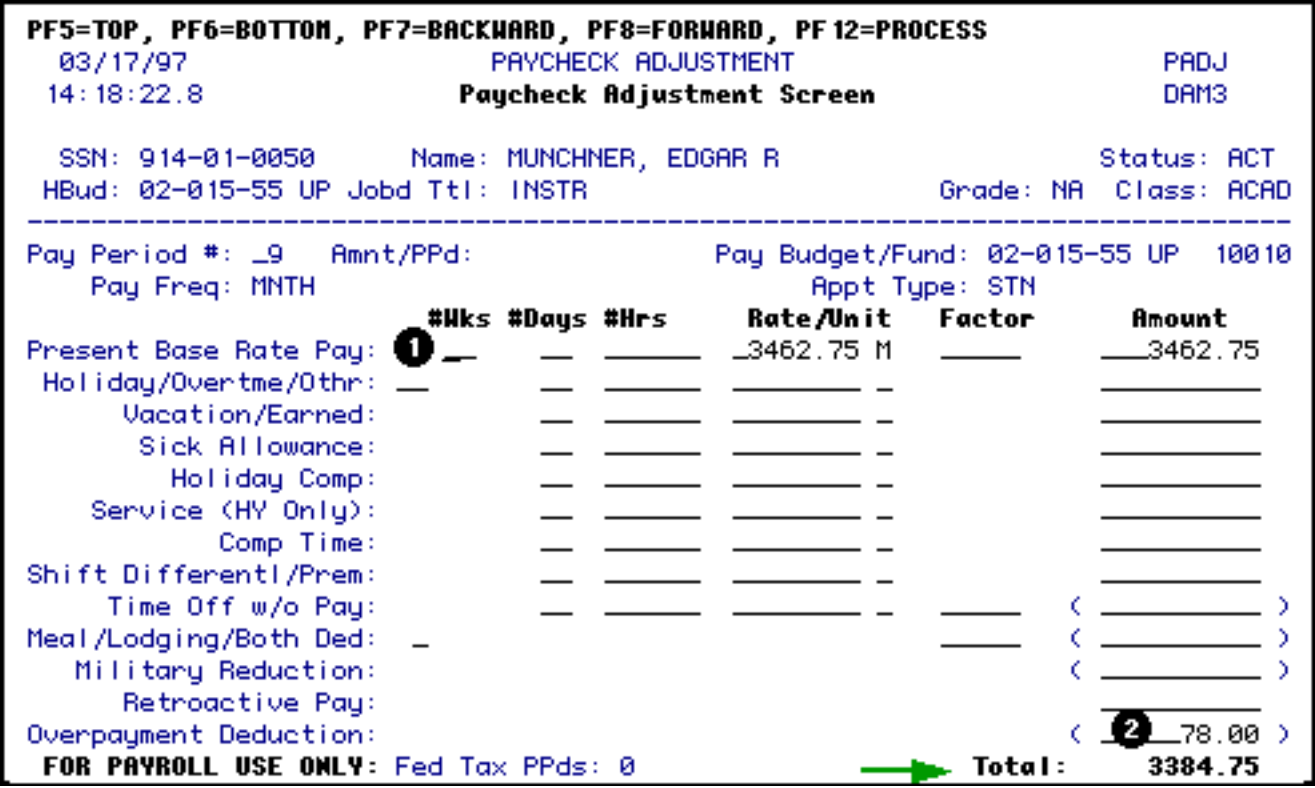

1. Complete the Present Base Rate Pay row. See the previous section of this document on how this is calculated. (The example above shows an employee who is paid monthly.)

Enter the following information in the **Overpayment Deduction** row.

2. At **Amount**, enter the amount to be subtracted from the employee's regular pay.

Press **Enter** and the **Total** amount to be paid to that employee for the pay period specified will be displayed.

Press **PF8** to go to the Notepad.

### <span id="page-17-0"></span>**Notepad Area**

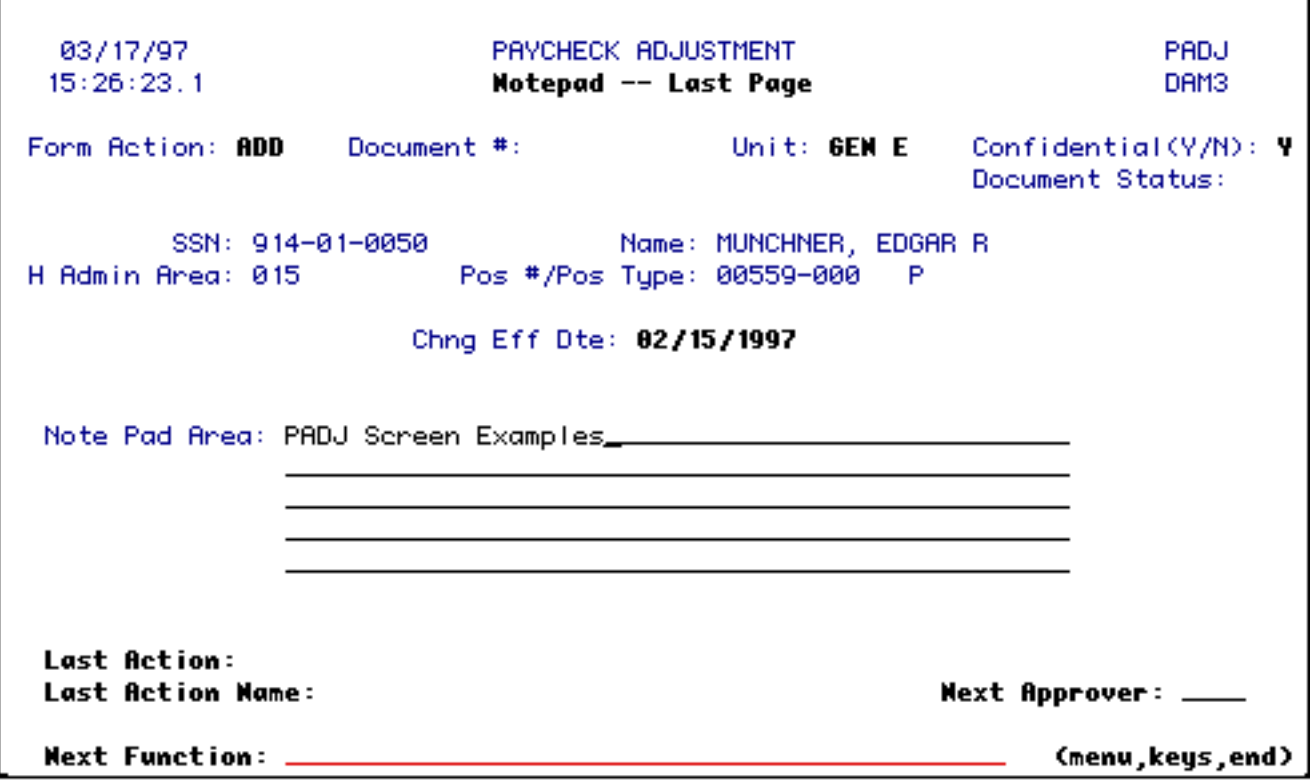

The **Notepad Area** is where you can enter any important information that other approvers (including OHR & Payroll) will need to know in order to expedite processing of the form.

- Press **PF12** to **ADD** the form.
- Enter **SUB** (submit) at Form Action and press PF12. The form will route through the department's approval path.

#### **> Note:**

When submitting the form, you will need to enter a userID at the Next Approver field on the Notepad Screen if the first approver is not a default approver.

Last Revised: 07/22/2003